## **Procédure d'activation du compte de téléaccès**

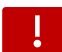

## **PRÉREQUIS**

Une [demande](https://espaceclient.ti.msss.rtss.qc.ca/Login.aspx) doit avoir été faite préalablement par une personne autorisée à le faire.

- Conservez cette page Web ci-dessus ouverte afin d'utiliser les informations dans les encadrés rouges ci-dessous pour configurer l'outil CA OTP, soit sur votre poste fixe ou votre appareil numérique.
- Veuillez noter que le code d'activation transmis dans ce courriel n'est valide que pour 72 heures et ne peut être utilisé qu'une seule fois. Si la tentative échoue, recommencez à partir du début.
- **Avant d'installer l'application CA OTP sur vos appareils, veuillez vérifier si elle n'a pas déjà été installée par vos services informatiques.**
- Cette application génère des codes. Par la suite, à chaque fois que vous devrez vous connecter à distance, vous devrez activer cette application qui vous donnera un mot de passe à inscrire dans l'application de téléaccès. Le mot de passe changera toutes les 60 secondes.

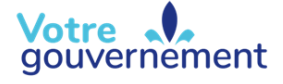

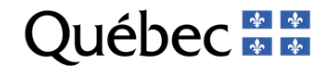

## **Activation du compte**

À la suite de la demande de création du compte, vous recevrez par courriel l'information nécessaire à son activation, soit votre nom d'utilisateur et un mot de passe temporaire.

Exemple :

Nom d'utilisateur : boumba02

Mot de passe temporaire : xva4od3

1. Une fois que vous avez bien reçu ces deux éléments par courriel, ouvrez le site [http://www.teleacces.rtss.qc.ca/virtuel.](http://www.teleacces.rtss.qc.ca/virtuel) Le lien doit être ouvert dans Internet Explorer ou dans Safari.

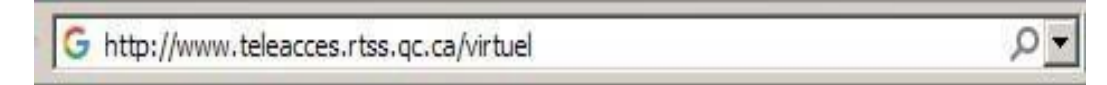

2. Entrez le nom d'utilisateur que vous avez reçu par courriel et cliquez sur « Continuer ».

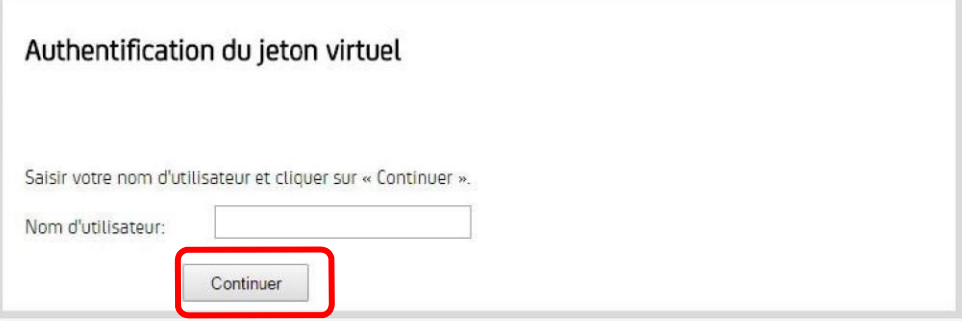

3. Entrez le mot de passe temporaire que vous avez reçu par courriel et cliquez sur « Soumettre ».

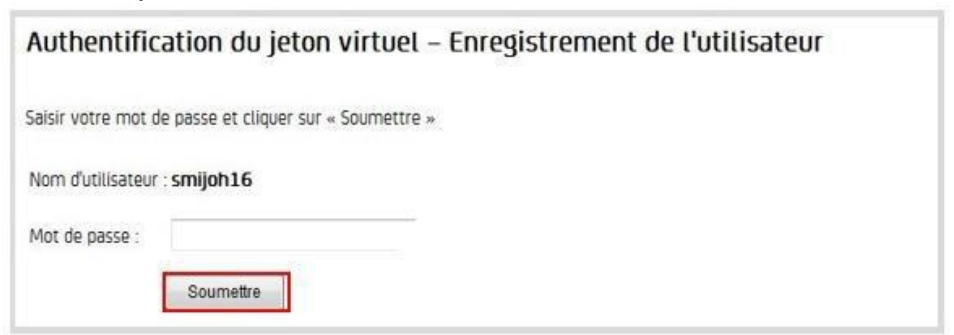

4. Le système vous enverra un code d'activation par courriel. Cet envoi peut prendre jusqu'à 30 minutes. Vous devrez venir l'inscrire à l'endroit indiqué et cliquer sur « Soumettre ».

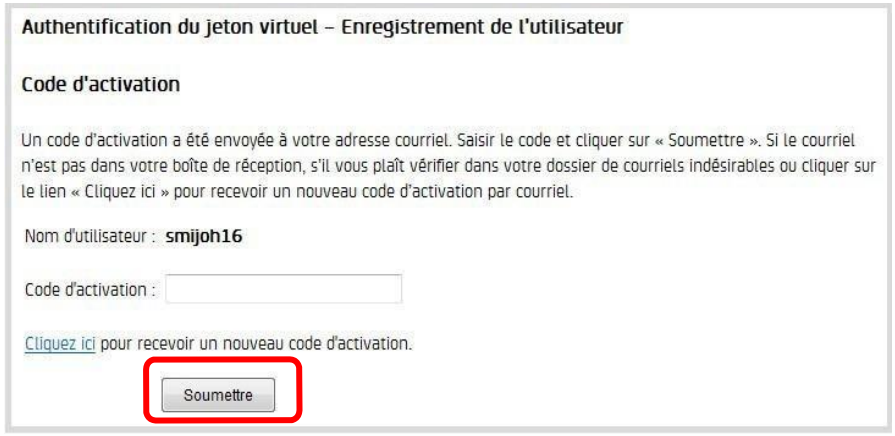

- 5.
	- a) Dans la section « Message d'identification personnel », inscrivez une phrase qui est significative pour vous.
	- b) Dans la section « Image d'identification personnelle », choisissez une catégorie et cliquez sur « Soumettre ».
	- c) Choisissez une image et cliquez de nouveau sur « Soumettre ».

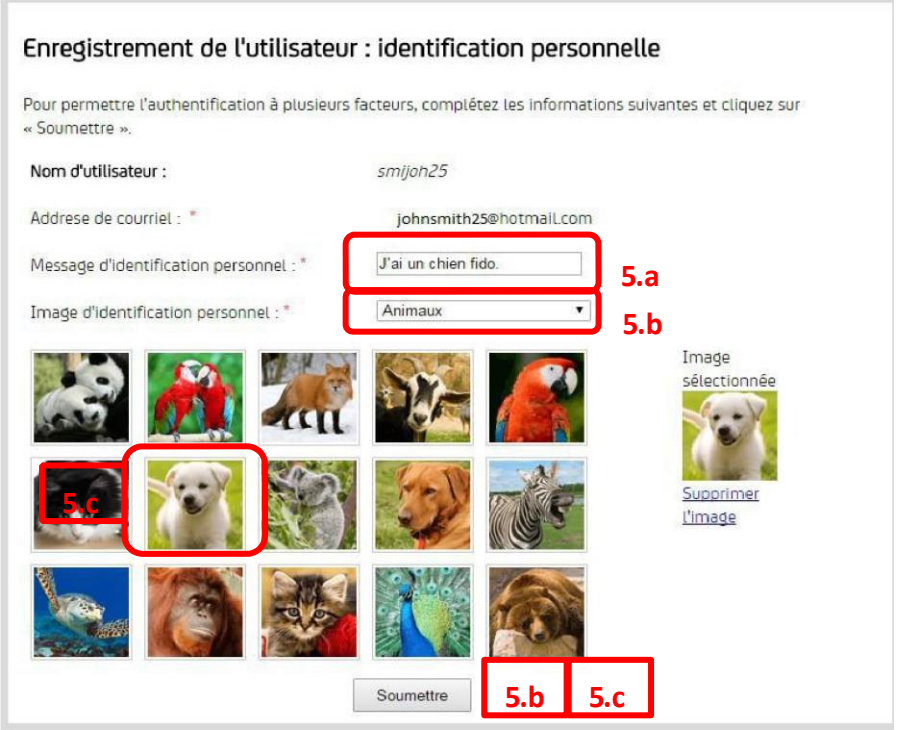

6. Sélectionnez ensuite trois questions de sécurité ainsi que leurs réponses. IMPORTANT – Vous ne pouvez pas utiliser deux fois la même question ou réponse.

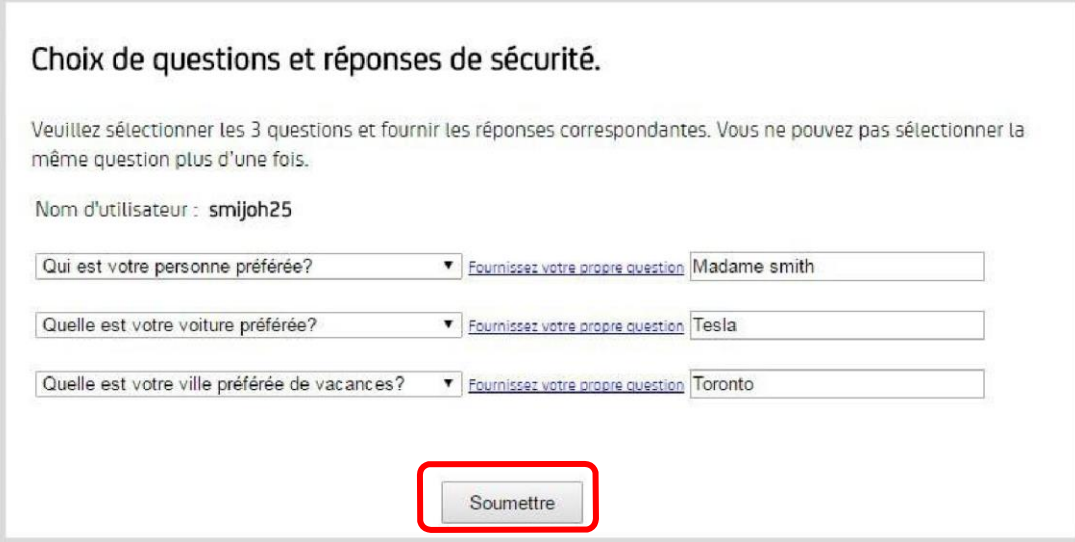

Votre compte est maintenant créé dans la solution et vous obtiendrez la page suivante.

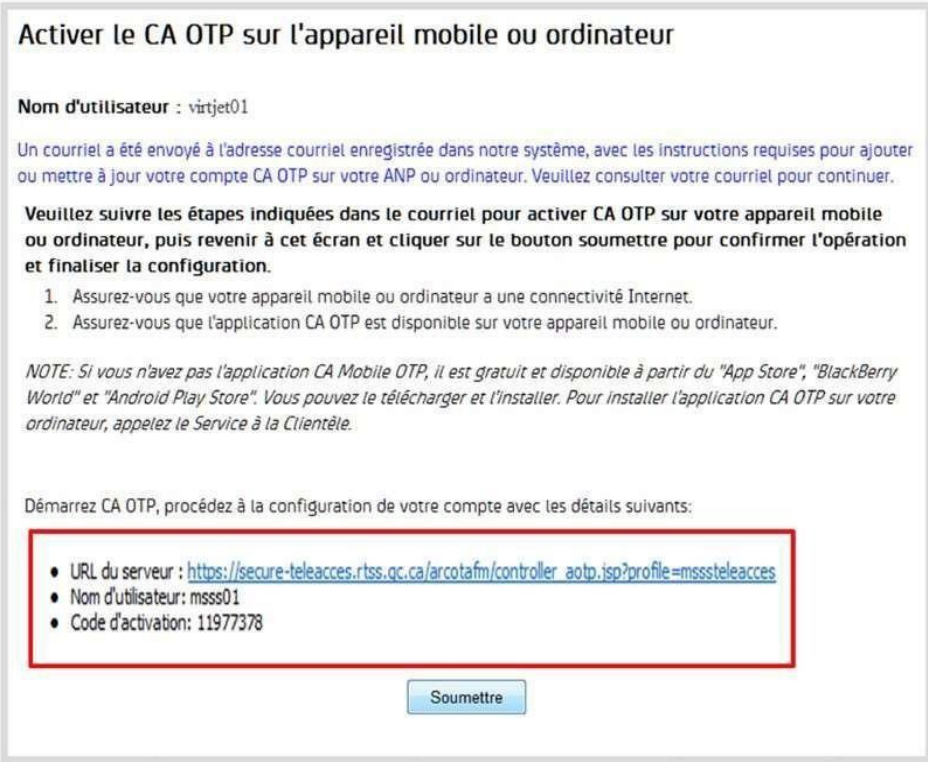

N.B. Vous pouvez maintenant passer au document pour l'installation du CA OTP.

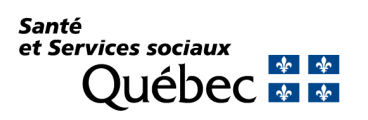